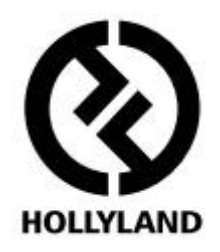

# **MARS X**

# **Návod k použití**

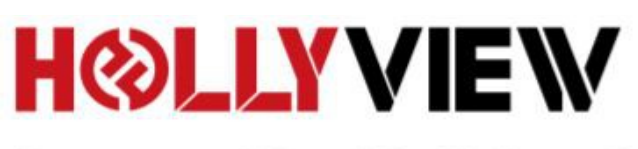

Powered by Hollyland

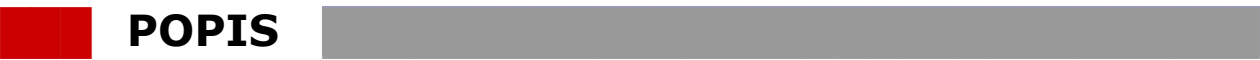

Děkujeme, že jste si zakoupili bezdrátovou sadu pro přenos HD videa Hollyland MARS X. Tento produkt používá v současné době nejnovější druh kódování, dekódování a bezdrátové 5G přenosové technologie a může tak dosáhnout přenosu videa s velmi nízkou latencí. MARS X změní Vás tablet nebo chytrý telefon v monitor. Zařízení je snadno přenosné a je možné jej zprovoznit během několika okamžiků. Přenáší signál na vzdálenost více než 90 m v přímé dohlednosti, s doporučenou vzdáleností 45 m pro dosažení nejlepších výsledků a podporuje video až do 1080P 60 Hz.

# **KLÍČOVÉ VLASTNOSTI**

- dosah až 90 m
- možnost monitorování až na třech iOS a Android zařízeních
- latence menší než 0,07 s
- vstup HDMI s podporou mnoha video formátů
- zabudovaná lithiová baterie 1300 mA
- nabíjení konektorem USB-C (5-12 V)
- OLED displej
- sklopné antény

## **POUŽITÍ**

- kamerový hledáček
- nezávislá filmová tvorba
- YouTubing
- reklama
- dokumentární pořady
- firemní akce

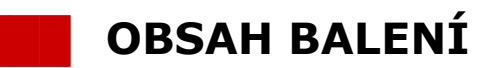

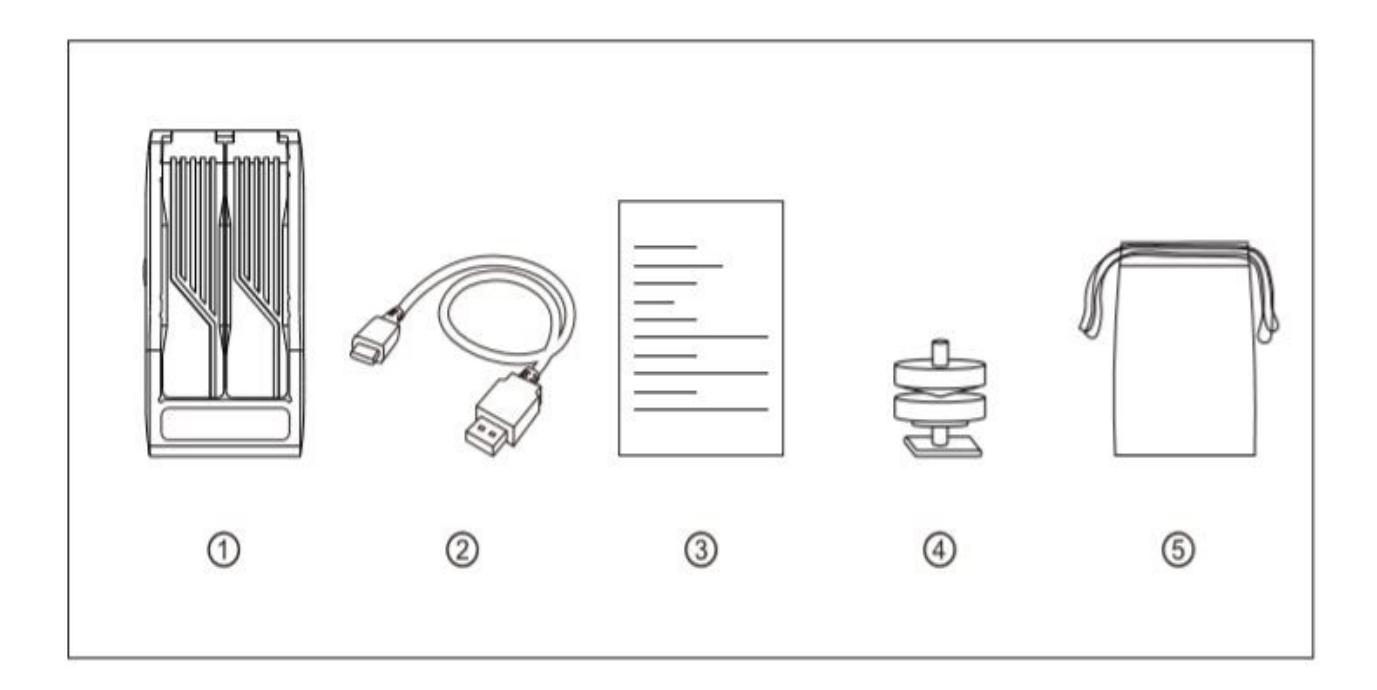

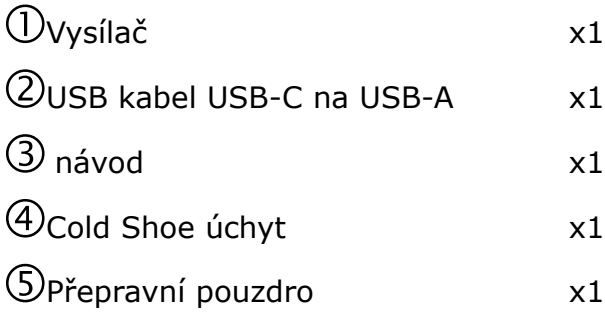

# $$

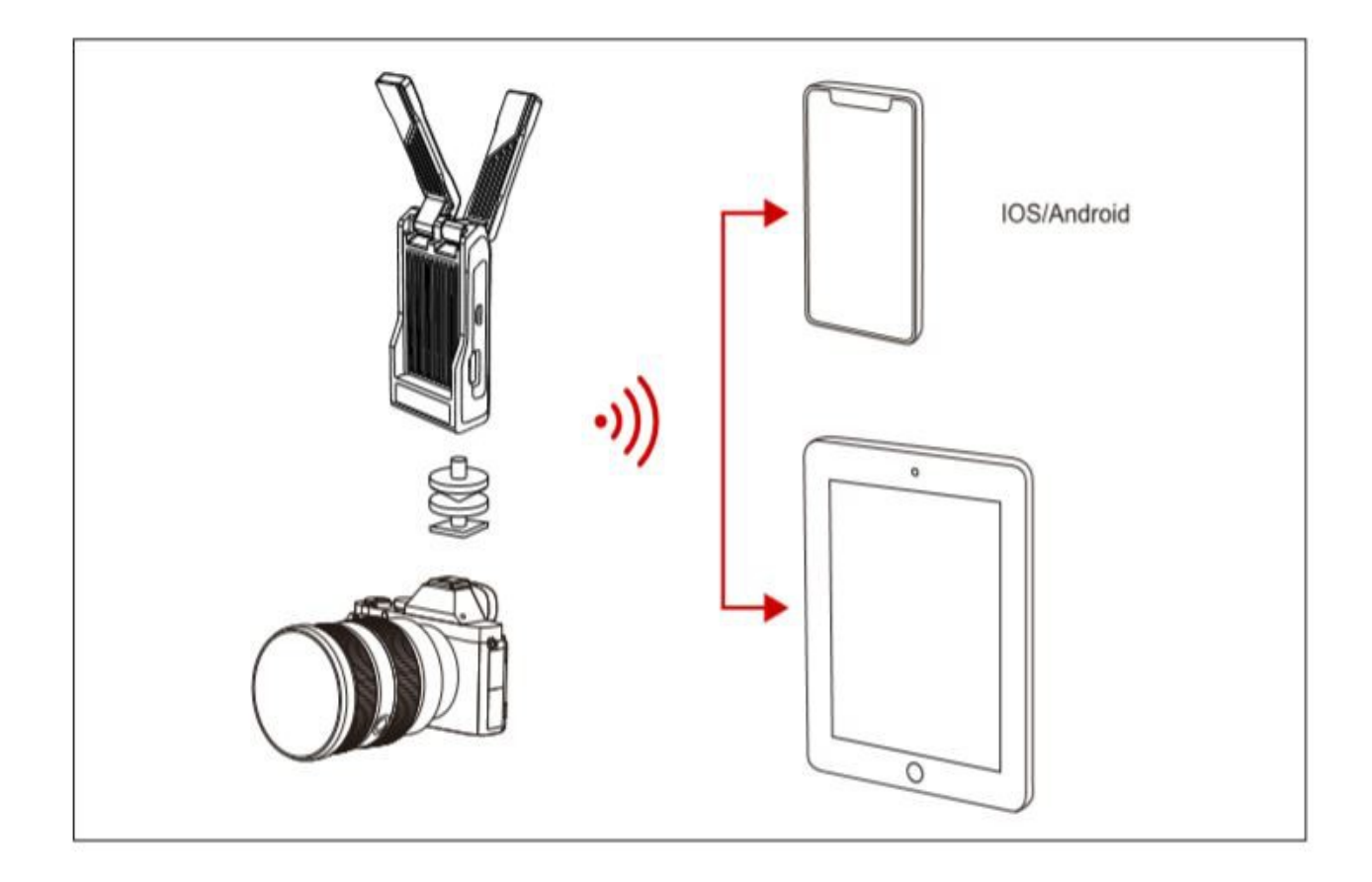

#### **█ Monitorování**

- 1. Zapněte vysílač MARS X a spusťte kameru nebo fotoaparát. Obě zařízení propojte HDMI kabelem.
- 2. Nastavte video výstup kamery na P progresivní. Na OLED displeji vysílače MARS X bude video formát indikován.
- 3. Zjistěte si ID zařízení MARS X na jeho zadní straně a na Vašem mobilním zařízení nechte vyhledat dostupné Wi-Fi sítě. Najděte a připojte se k síti, jejíž název začíná HLD. Heslo naleznete přímo ve vysílači, po dvojitém stisknutí tlačítka POWER/CHANNEL (výchozí heslo je nastaveno na "12345678"). Jakmile máte vše nastaveno, můžete se vrátit do aplikace HollyView a nerušeně sledovat obraz z Vaší kamery na připojeném mobilním zařízení.

# $OVLÁDACÍ PRVKY$

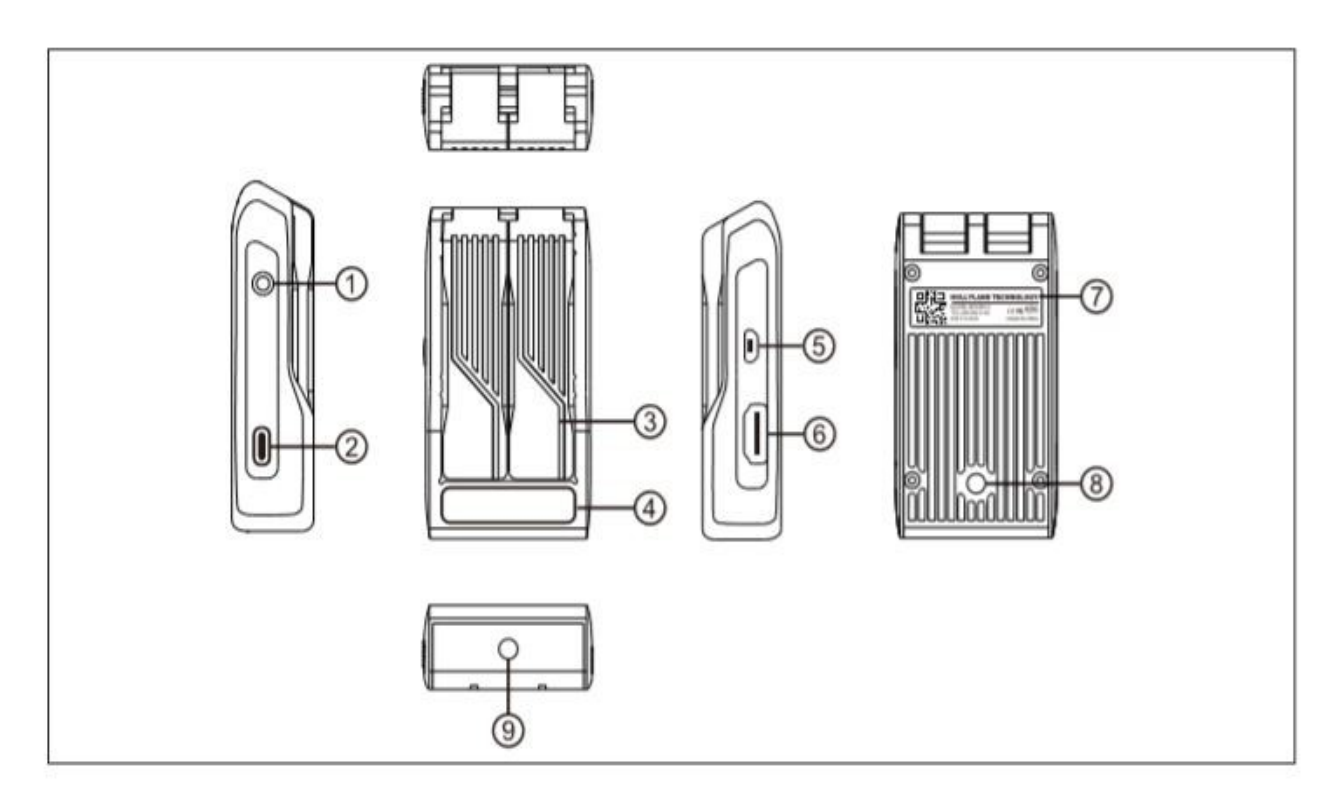

# **█ VYSÍLAČ**

- multifunkční tlačítko
- USB-C konektor pro nabíjení
- sklopná anténa
- OLED displej
- micro USB konektor
- HDMI vstup
- QR kód a výrobní číslo
- 1/4" montážní závit
- 1/4" montážní závit

## **INSTALACE**

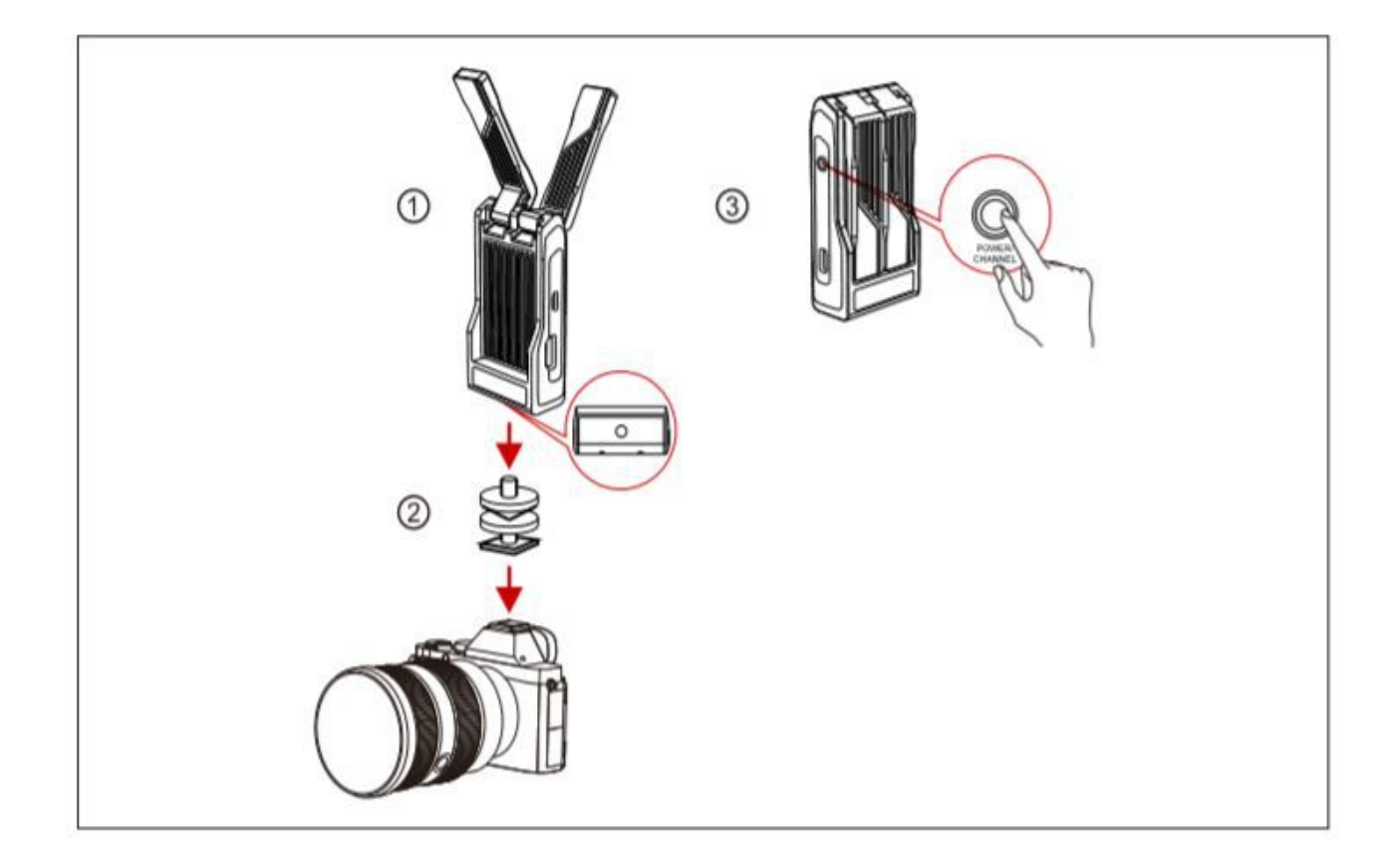

- Nastavte antény do úhlu, jako je na obrázku
- Namontujte vysílač MARS X na kameru pomocí úchytu do Cold Shoe (sáněk)
- Podržte přibližně 3 sekundy stisknuté multifunkční tlačítko pro spuštění

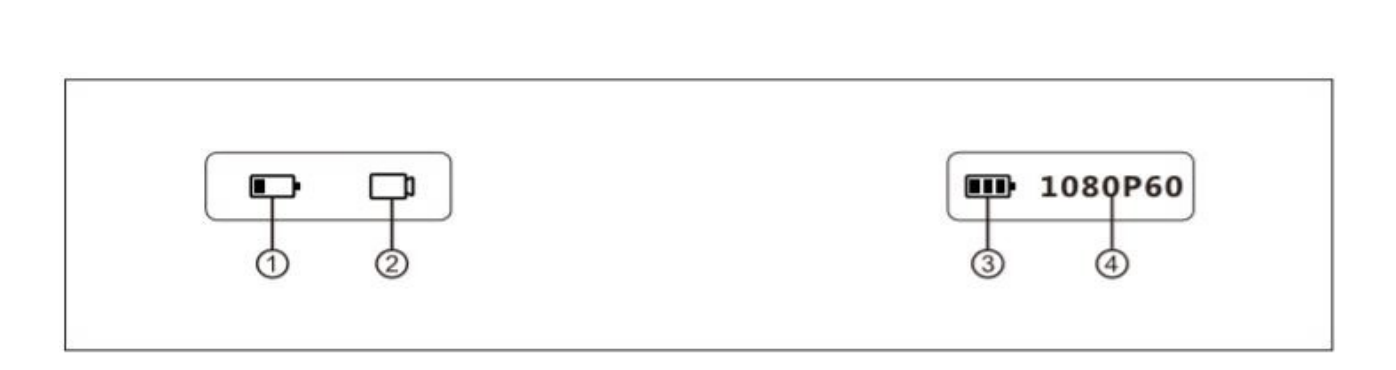

 $\mathbb O$  Začne-li symbol stavu baterie blikat, znamená to, že baterii je třeba nabít. Blikání začne 10 minut předtím, než se zařízení samo vypne. Je-li tedy stav nabití baterie nízký, použijte napájecí zdroj s USB-C konektorem k jejímu dobití a zajištění funkcí vysílače.

② Tento symbol indikuje, že nebyl detekován žádný zdroj videa

③Tento symbol indikuje, že baterie je plně nabitá

 $OLED$  DISPLEJ

 $\bigcirc$ Zobrazení typu příchozího video signálu, v tomto případě 1080p60

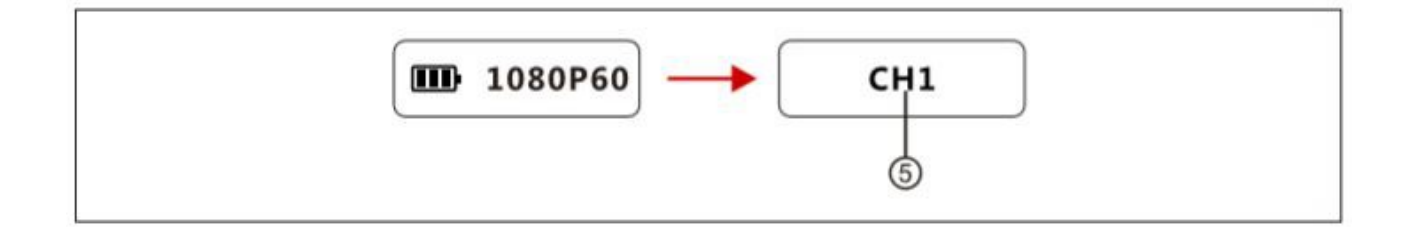

⑤ Když OLED displej zobrazuje typ video signálu na vstupu, stiskněte jednou tlačítko POWER/CHANNEL a můžete změnit zobrazení video signálu za zobrazení aktuálního kanálu. Zde pak můžete opětovným stisknutím tlačítka přepnout na další kanál. Vyberte si takto vhodný kanál a přestaňte tlačítko mačkat. Po 3 sekundách systém potvrdí aktuálně navolený kanál a displej se vrátí zpět k zobrazení stavu baterie a vstupního video signálu.

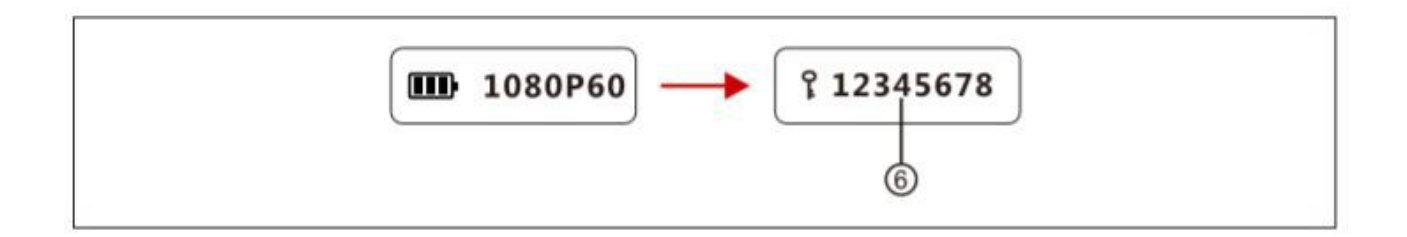

⑥ Pokud OLED displej zobrazuje vstupní video formát, dvakrát stiskněte tlačítko POWER/CHANNEL a můžete zkontrolovat aktuálně nastavené heslo pro WiFi. Z výroby je nastaveno heslo "12345678".

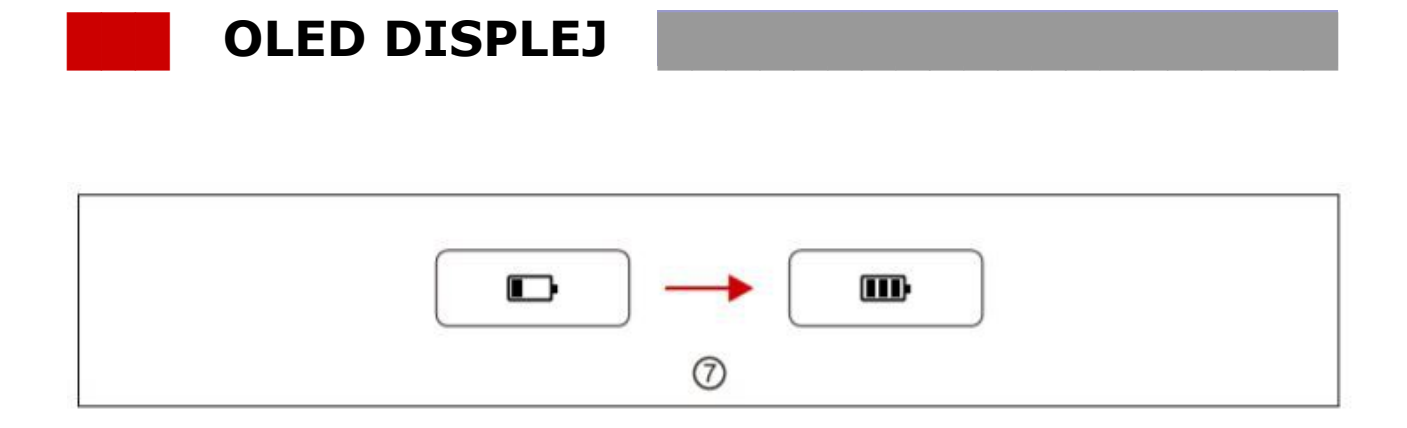

⑦ Je-li zařízení vypnuté a je zrovna nabíjeno, OLED displej zobrazuje blikající ikonu stavu nabití baterie. Jakmile je baterie nabita, zůstane svítit její symbol se třemi dílky.

### **███ AKTUALIZACE ZAŘÍZENÍ ███████████████████**

- 1. Vložte připojovací údaje k WiFi do vašeho mobilního zařízení a připojte se k vysílači MARS X. Vstupte do "Me" v aplikaci HollyView.
- 2. Zvolte možnost "Device Update" a aplikace se připojí k dostupné síti. Po úspěšném připojení k internetu vyberte znovu v aplikaci HollyView "Me". Měl by zde již být červený puntík u možnosti aktualizace firmwaru. Zvolte tedy nyní možnost "Device Update" a systém se aktualizuje.
- 3. Jakmile je aktualizace hotová, aplikace zobrazí hlášení s potvrzením. V tomto okamžiku přejděte zpět do nastavení WiFi na mobilním zařízení a opět se připojte k zařízení MARS X. Vstupte do "Device Update a jakmile bude firmware úspěšně přenesen z aplikace do zařízení, OLED displej zobrazí hlášení "Upgrade OK" a zařízenín MARS X se automaticky restartuje.

## $B$  $B$ **ELIKACE PRO MONITOROVÁNÍ**

Vlevo – QR kód pro stažení aplikace pro Android, vpravo QR kód pro iOS. Název aplikace je "HollyView" a je k dispozici ke stažení z oficiálních obchodů Google Play a APP Store.

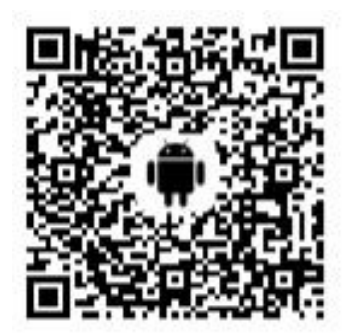

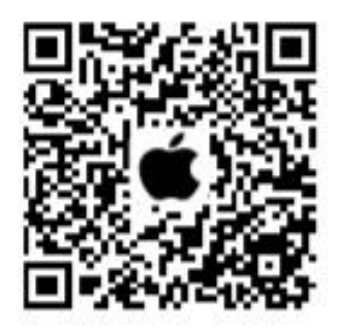

#### **█ Systém Android**

- 1. Naskenuite OR kód pro stažení aplikace "HollyView".
- 2. Můžete použít následující metody:

Metoda č. 1

Vložte údaje WiFi do vašeho mobilního zařízení. WiFi jméno MARS X se skládá z "HLD" a ID zařízení. Vložte heslo k WiFi a připojte mobilní zařízení k jednotce MARS X. Jakmile je úspěšně připojeno, vraťte se zpět do aplikace HollyView a můžete sledovat video.

#### Metoda č. 2

Naskenujte QR kód ze zadní strany vysílače a poté se aplikace automaticky připojí k zařízení. Vstupte do aplikace a můžete sledovat video.

#### Metoda č. 3

Vložte ID číslo zařízení a ručně jednotku připojte. Vstupte do aplikace a můžete sledovat video.

## **█ Systém iOS**

- 1. Název aplikace je "HollyView" a je k dispozici v APP Store
- 2. Postupujte stejně jako v případě systému Android.

# **EBER BECHNICKÉ PARAMETRY**

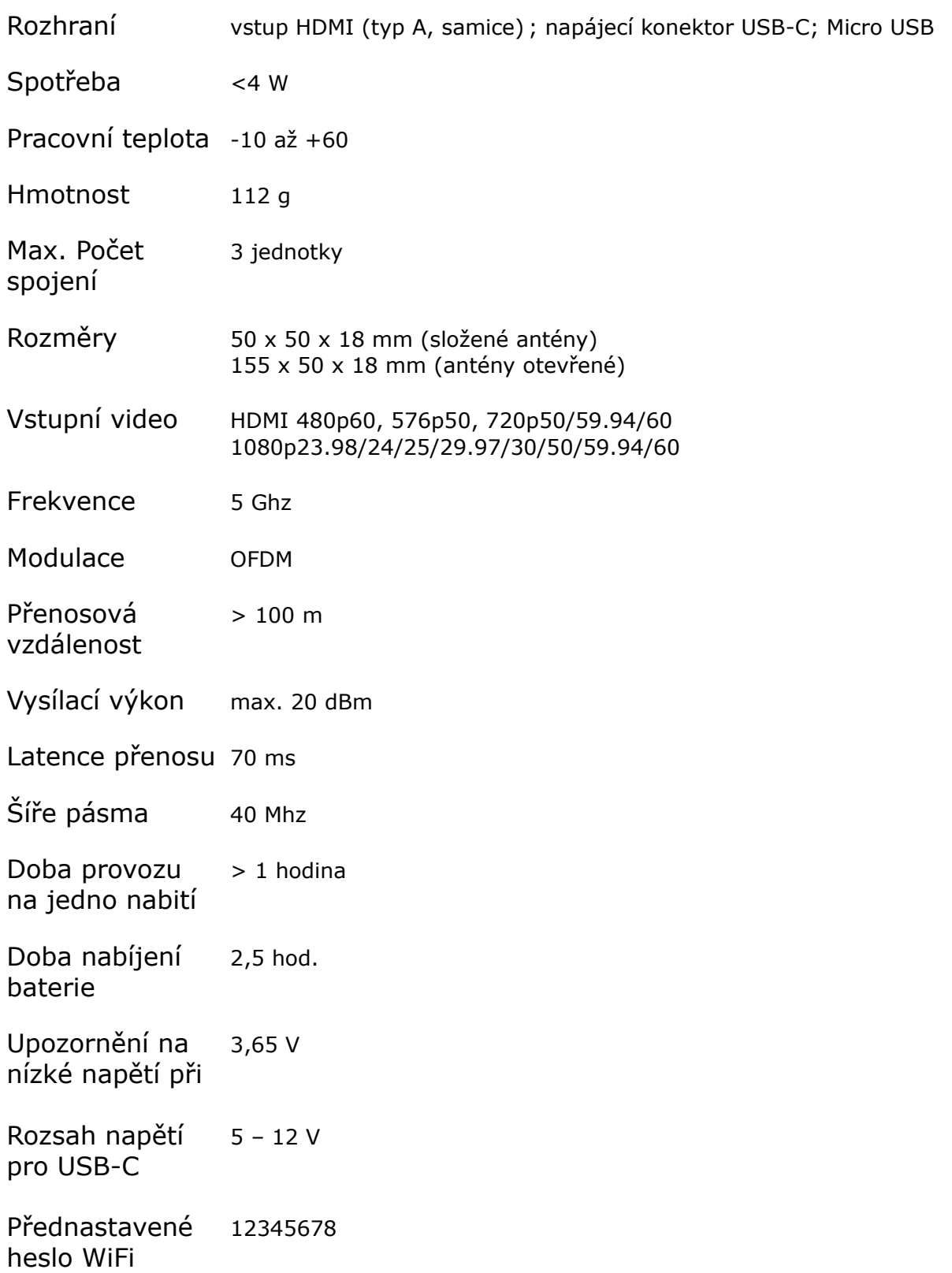

# $\check{C}$ ASTO KLADENÉ OTÁZKY

#### **█ PROBLÉM S PŘIPOJENÍM**

- 1. Zkontrolujte a ujistěte se, že vysílač je zapnutý. Pokud je OLED displej zhasnutý, stiskněte a 3 sekundy držte tlačítko POWER/CHANNEL, aby se jednotka zapnula.
- 2. Zkontrolujte stav nabití baterie. Pokud je třeba, nabijte ji.
- 3. Zkuste přejít na jiný kanál a znovu připojit zařízení. Může se jednat o interferenci.
- 4. Pokud zařízení napájíte USB-C konektorem, ujistěte se, že hodnoty napájení jsou vyšší, než 5V 1A, jinak systém nemusí pracovat správně.

#### **█ PROBLÉM SE ZOBRAZENÍM**

- 1. Zkontrolujte, zda je výstup zdroje videa správně připojen k HDMI kabelu.
- 2. Zkontrolujte, zda OLED displej zařízení zobrazuje video formát. Pokud ne, ujistěte se, že obě zařízení jsou správně propojena HDMI kabelem.
- 3. Zkontrolujte, zda je na kameře HDMI výstup aktivní.
- 4. Zkontrolujte, zda výstupní video formát kamery je nastaven na P.

#### **█ PROBLÉM S PŘIPOJENÍM K APLIKACI**

- 1. Zkontrolujte počet připojených mobilních zařízení. Systém podporuje maximálně 3.
- 2. Zmizí-li signál během přenosu, vstupte do nastavení WiFi a ujistěte se, že mobilní zařízení je stále připojeno k jednotce MARS X. Některá zařízení mají tendenci vyhledávat automaticky silnější WiFi signál, což může stávající spojení přerušit.
- 3. Pokud selže monitoring v aplikaci, zkontrolujte zda WiFi síť MARS X je stále k dispozici. Pokud ne, restartujte systém.
- 4. Pokud se nelze připojit k WiFi jednotky MARS X, zkontrolujte nastavení hesla dvojitým stisknutím tlačítka POWER/CHANNEL. Výchozí heslo je nastaveno "12345678".

#### **█ NÍZKÁ PŘENOSOVÁ VZDÁLENOST**

- 1. Může se jednat o interferenci sousedních kanálů. Změňte kanál.
- 2. Zkontrolujte, zda nejsou na anténách praskliny.
- 3. Různá mobilní zařízení mají různé funkce WiFi, z čehož může plynout i různá přenosová vzdálenost.
- 4. Různá mobilní zařízení mají různé dekódovací schopnosti. Monitorování může zamrzat, pokud přestanou být obě zařízení vzájemně v dohledu.

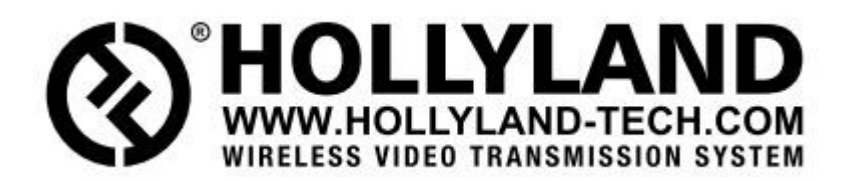

© 2020

SYNTEX Praha s.r.o. Michelská 291/21 140 00 Praha 4 – Michle tel.: 241 482 662 info@syntex.cz syntex.cz